# Contents

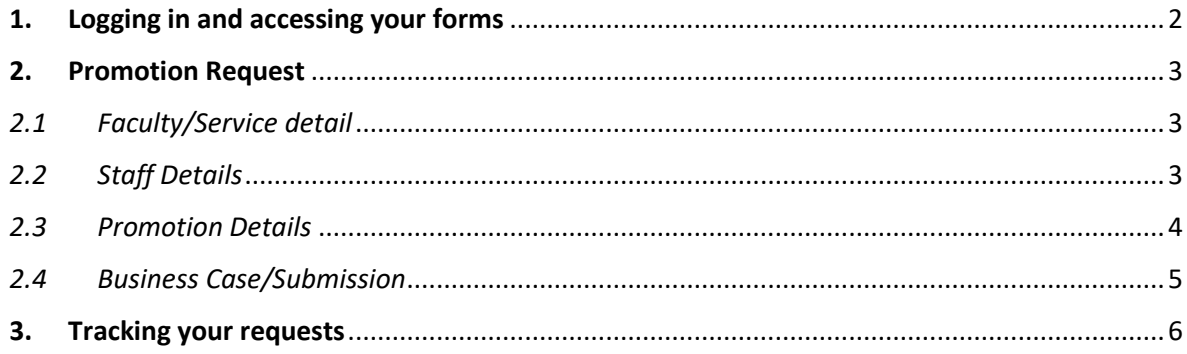

<span id="page-1-0"></span>1. Logging in and accessing your forms

#### **Go t[o https://jobs.leeds.ac.uk/MyRecruitment/](https://jobs.leeds.ac.uk/MyRecruitment/)**

**Single sign on will enable you to log into the system, with no requirement to enter other usernames or passwords. Click 'staff login' to enter the online recruitment system.** 

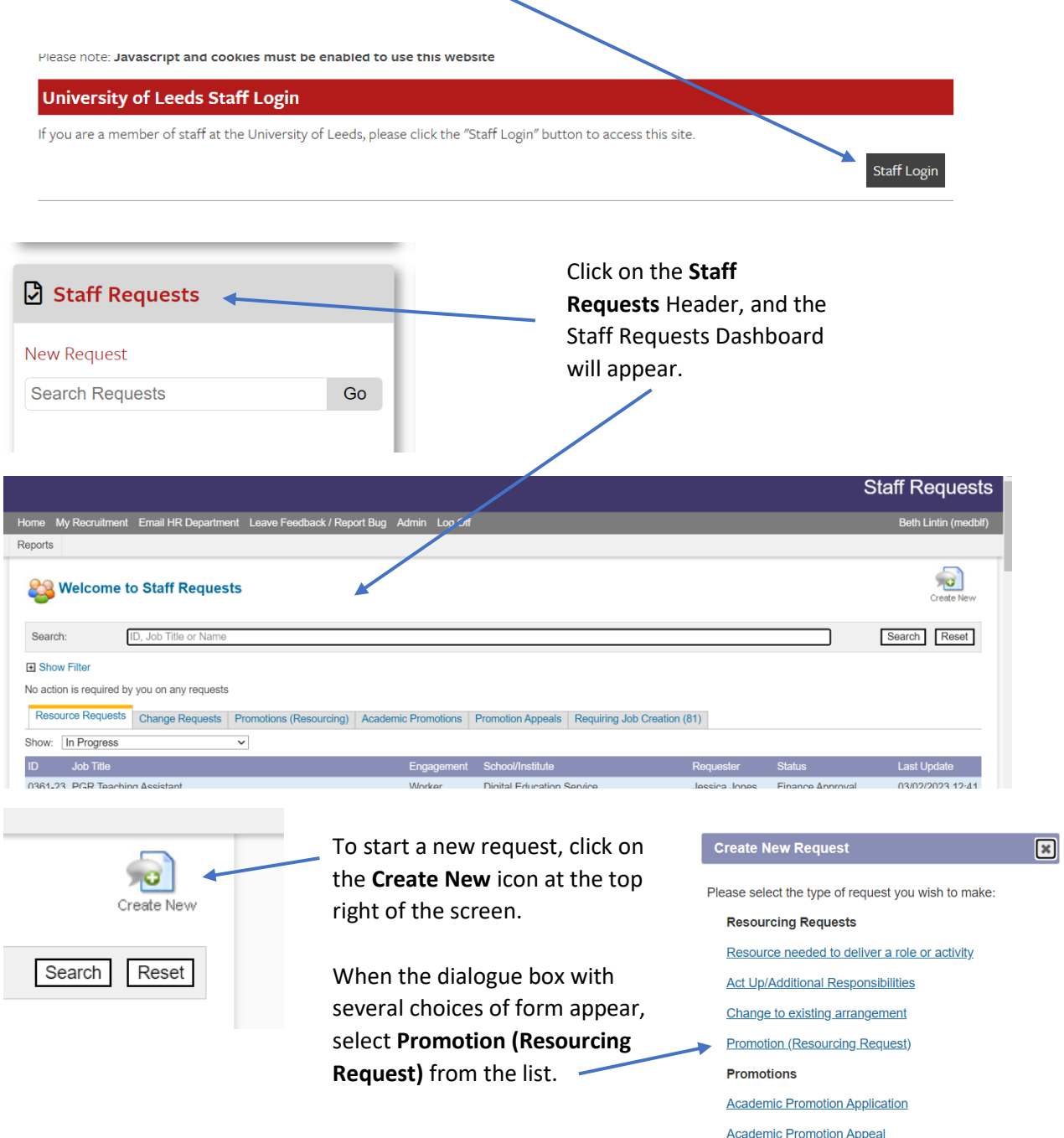

The form will be created and appear:

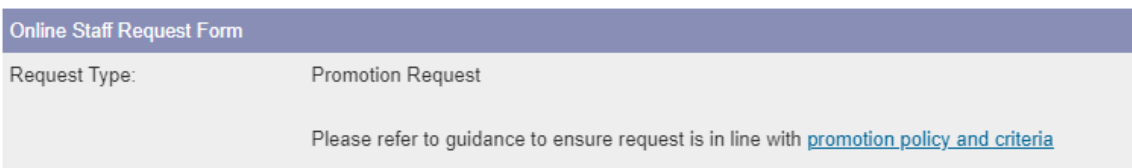

**NOTE:** When the form appears, a message will prompt you to read the **Promotion Policy and Criteria**, before progressing any further. If you have any queries, please contact your local HR team in the first instance.

## <span id="page-2-0"></span>2. Promotion Request

### *2.1 Faculty/Service detail*

<span id="page-2-1"></span>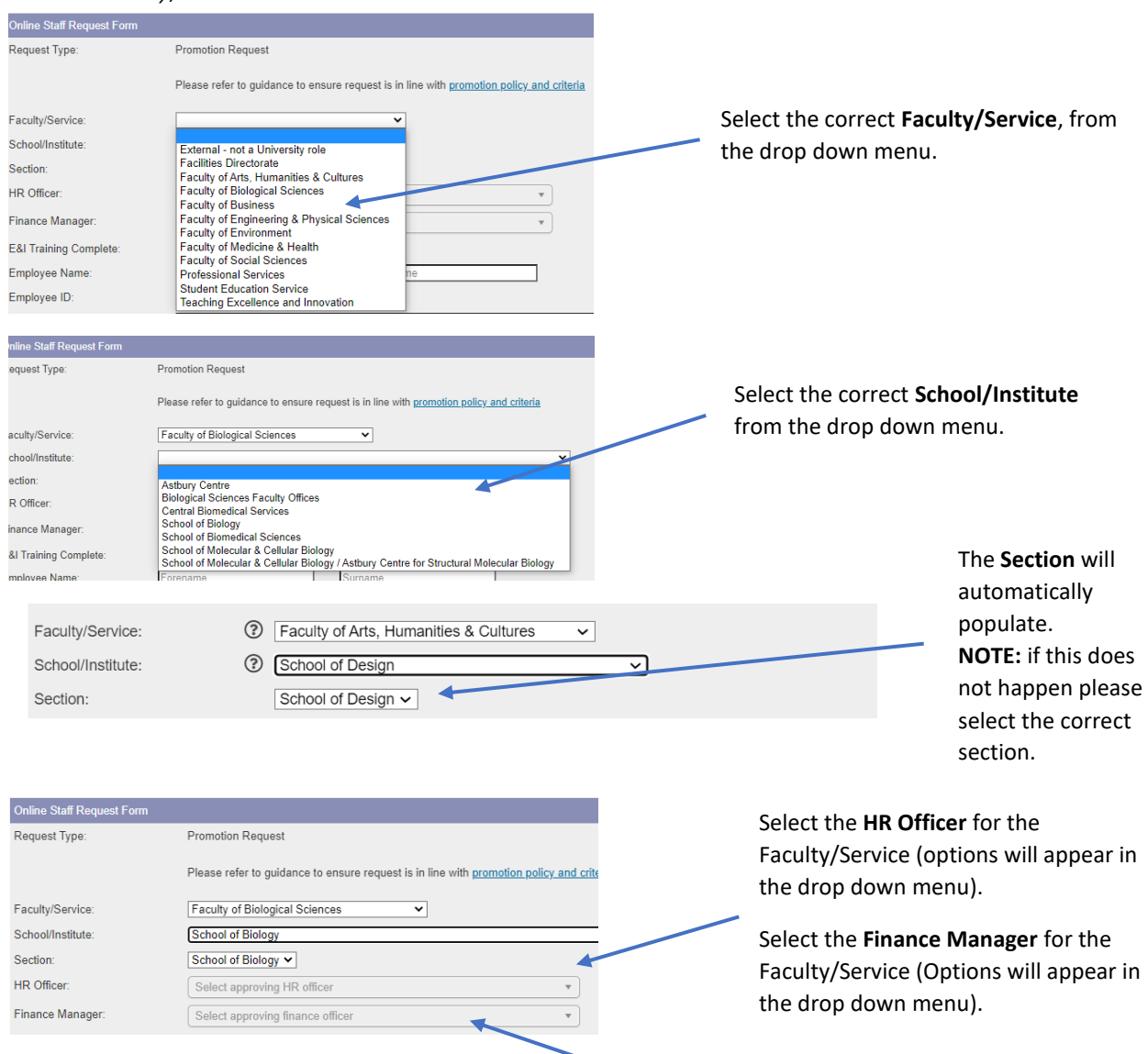

**NOTE:** these boxes are greyed out, but they are **required fields**. If you're unsure of what to enter, please contact your local HR team in the first instance.

## <span id="page-2-2"></span>*2.2 Staff Details*

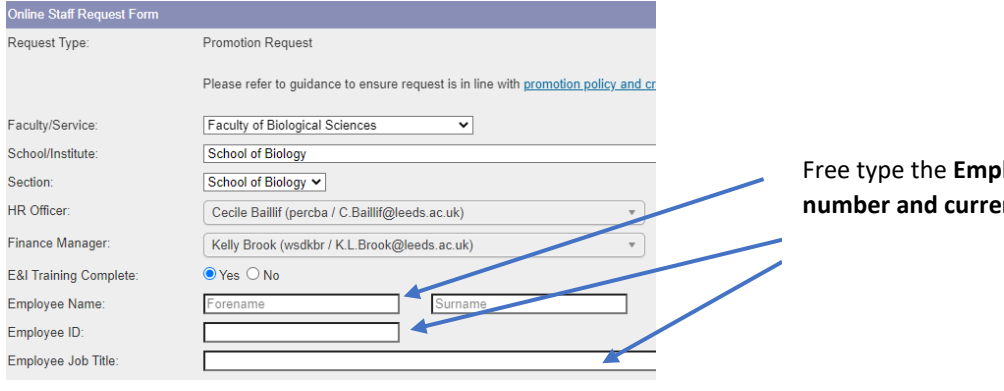

**Ioyee's name, ID nt Job Title.** 

<span id="page-3-0"></span>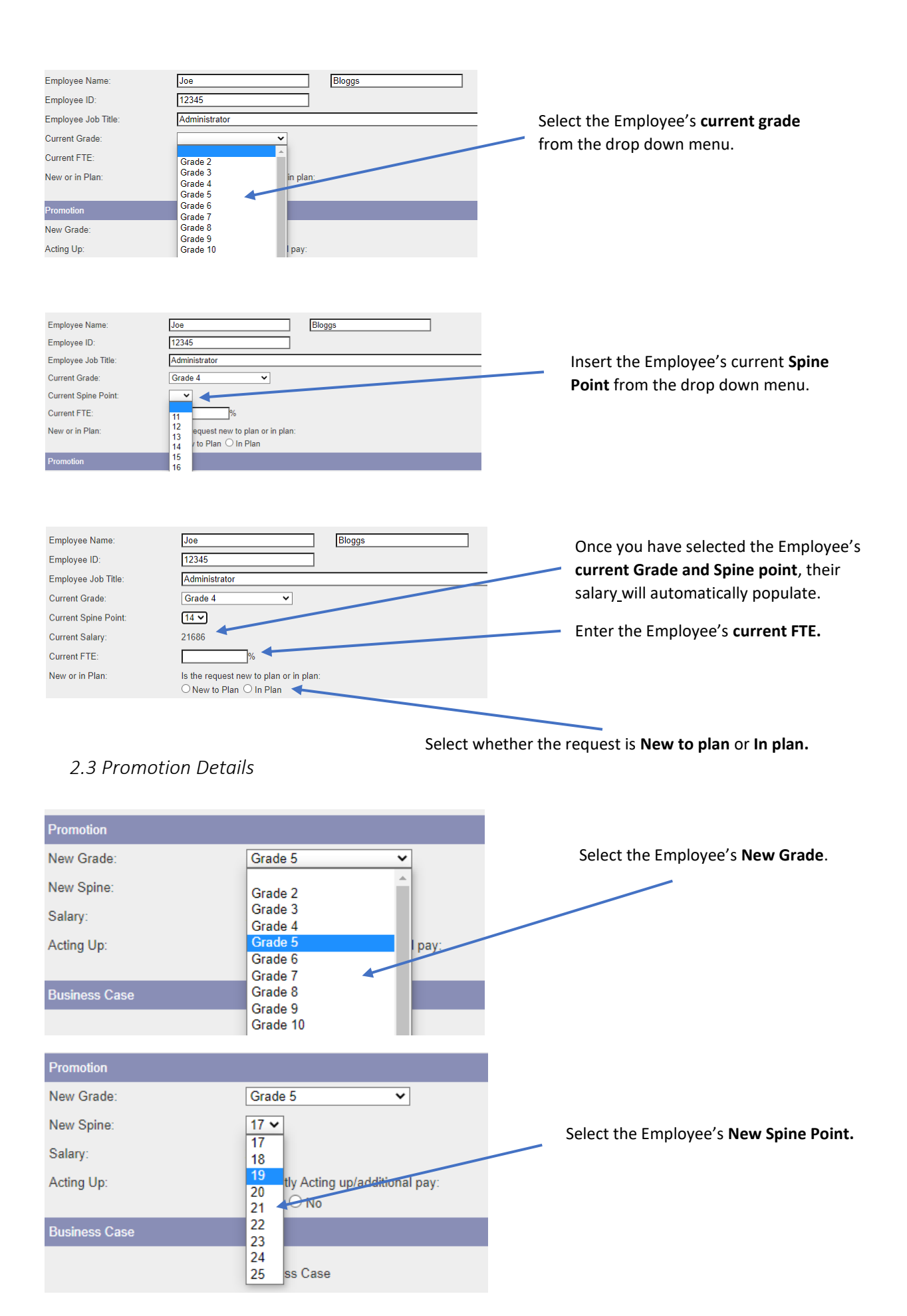

![](_page_4_Picture_127.jpeg)

![](_page_4_Picture_128.jpeg)

Once you have selected the Employee's **New Grade and Spine point**, their new salary will automatically populate.

If the Employee is **not** currently **Acting up,** select **No** and move on with the form.

the Employee is currently Acting up, elect **Yes.** 

Enter the Employee's **current Acting up Grade and Spine Point.**

Select if the **Acting up will or won't continue.**

### <span id="page-4-0"></span>*2.4 Business Case/Submission*

 $\overline{\phantom{a}}$ 

OYes ONo

Pro

Acting Up Spine:

Acting Up Continuing:

![](_page_4_Picture_129.jpeg)

Write the **Business case** in this section and then click **Submit.**

**Note:** When you press submit, if you have made an error on the form, error messages will appear at the top of the screen. You will need to amend the errors before you can submit the form:

![](_page_4_Picture_130.jpeg)

The form will then be submitted for HR approval, followed by any other required approvals.

## <span id="page-5-0"></span>3. Tracking your requests

You can see what stage, and where your request is by selecting **Return to Requests** in the top right of the screen.

![](_page_5_Picture_2.jpeg)

#### Alternatively, you can select **My Recruitment** from the top left of the screen.

![](_page_5_Picture_66.jpeg)

From the main Stonefish dashboard, click on the **Staff Requests** tile in the bottom left of the screen.

![](_page_5_Picture_67.jpeg)

#### Your main **Staff Requests dashboard** will then open. Select the **Promotions (Resourcing) tab.**

![](_page_5_Picture_68.jpeg)

You can see all saved drafts.